はじめに

このたび、あめふるコールのバージョンアップを実施します。 2014年4/4以降にあめふるコールを起動する際、初回のみ お客さまにて一部の設定操作を行っていただく必要があります。 以下の手順に沿って、設定操作をお願いいたします。

なお、この設定操作を行わない場合でも、これまで通り あめふるコールは動作しますので、ご安心ください。

バージョンアップすると、通知ボイスや、テレビの自動電源ON※や 自動画面切り替え※による雨降りのお知らせができるようになります。 ぜひご活用ください。

※テレビによっては、動作しない場合があります。

- ☞ 11:47 **A** 和束町チャンネル ← 光おてがるナビ 警報・注意報 令されています。(11:45) お役立ち情報 回覧板 役場 和 地 和 高齢者の交通死亡事 域 束 東 故が多発しています か 情 M 町 ら 報  $\overline{7}$ 木 (アンケー  $\boldsymbol{\varnothing}$ Œ お 厶  $\overline{1}$ スプ  $\lambda$ 知 平成26年4月2日(水) 11:47 野  $\tilde{b}$ 12時 18時 15時 ツム ++ 3
- 1. 和束町チャンネルの天気予報をクリックします。

2. あめふるコールが起動し「ご利用上の注意事項」画面が表示されます。

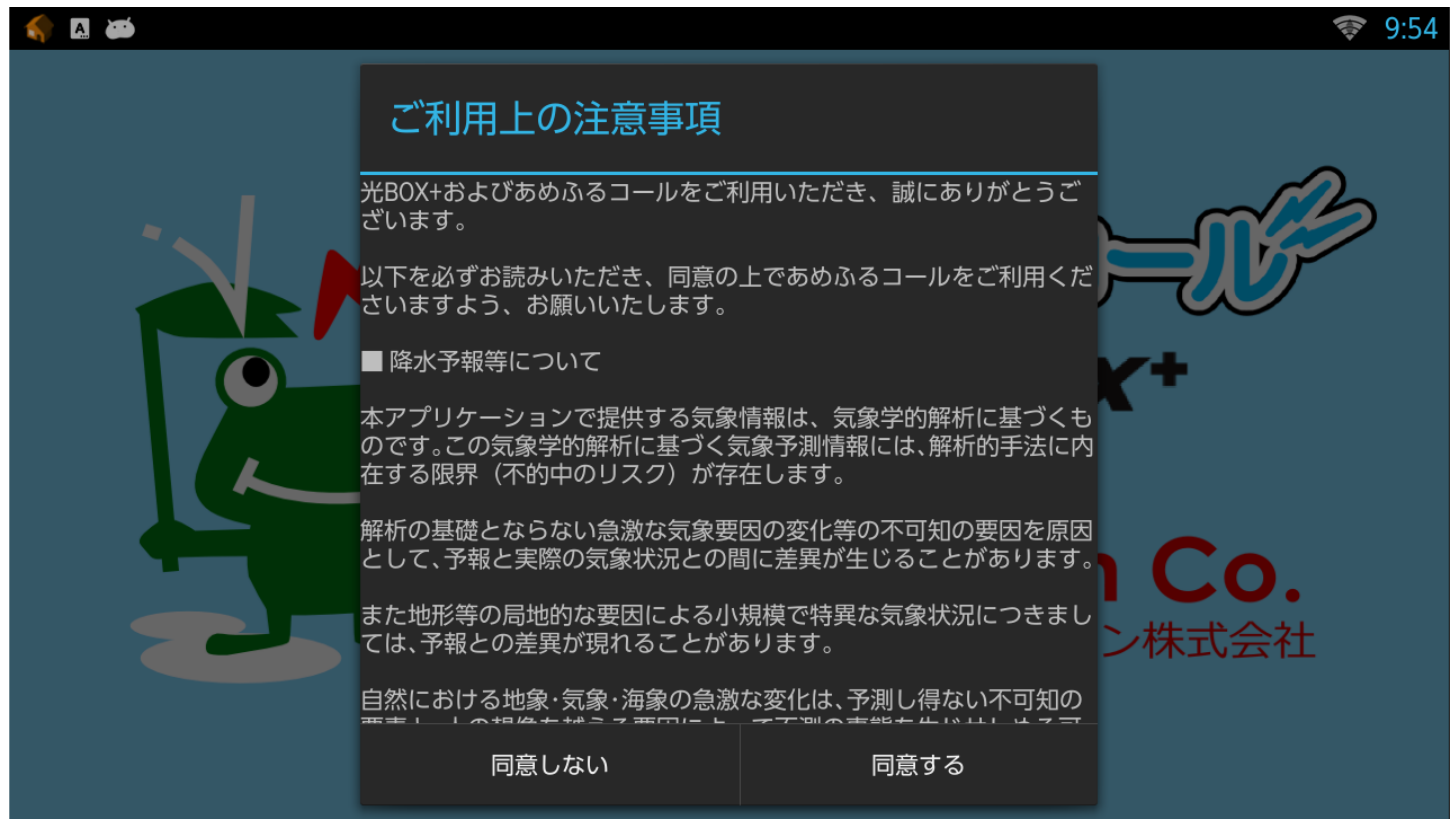

3. 「ご利用上の注意事項」を最後までお読みの上、「同意する」をクリックします。

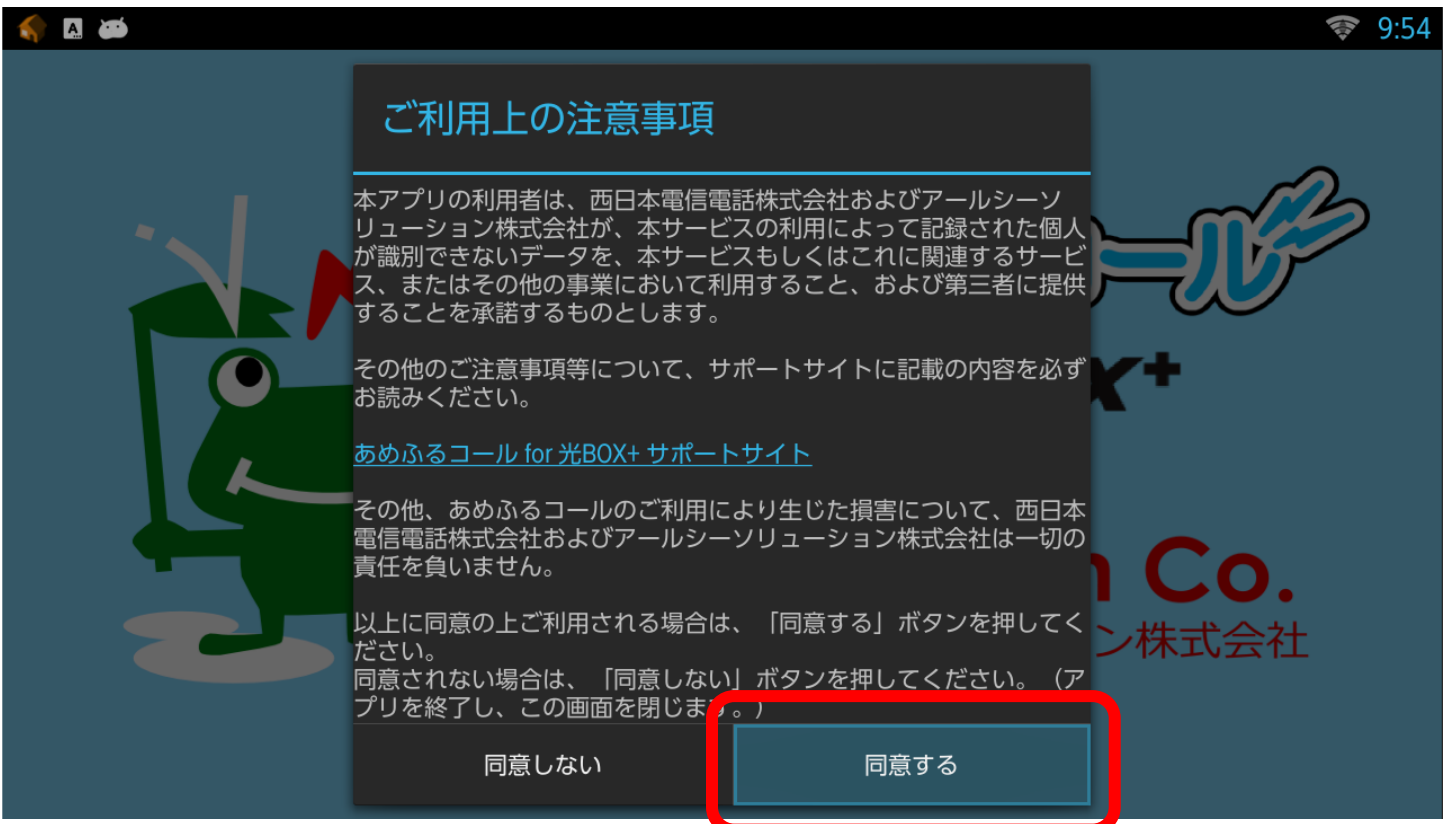

4. 設定画面が表示されます。「OK」をクリックします。

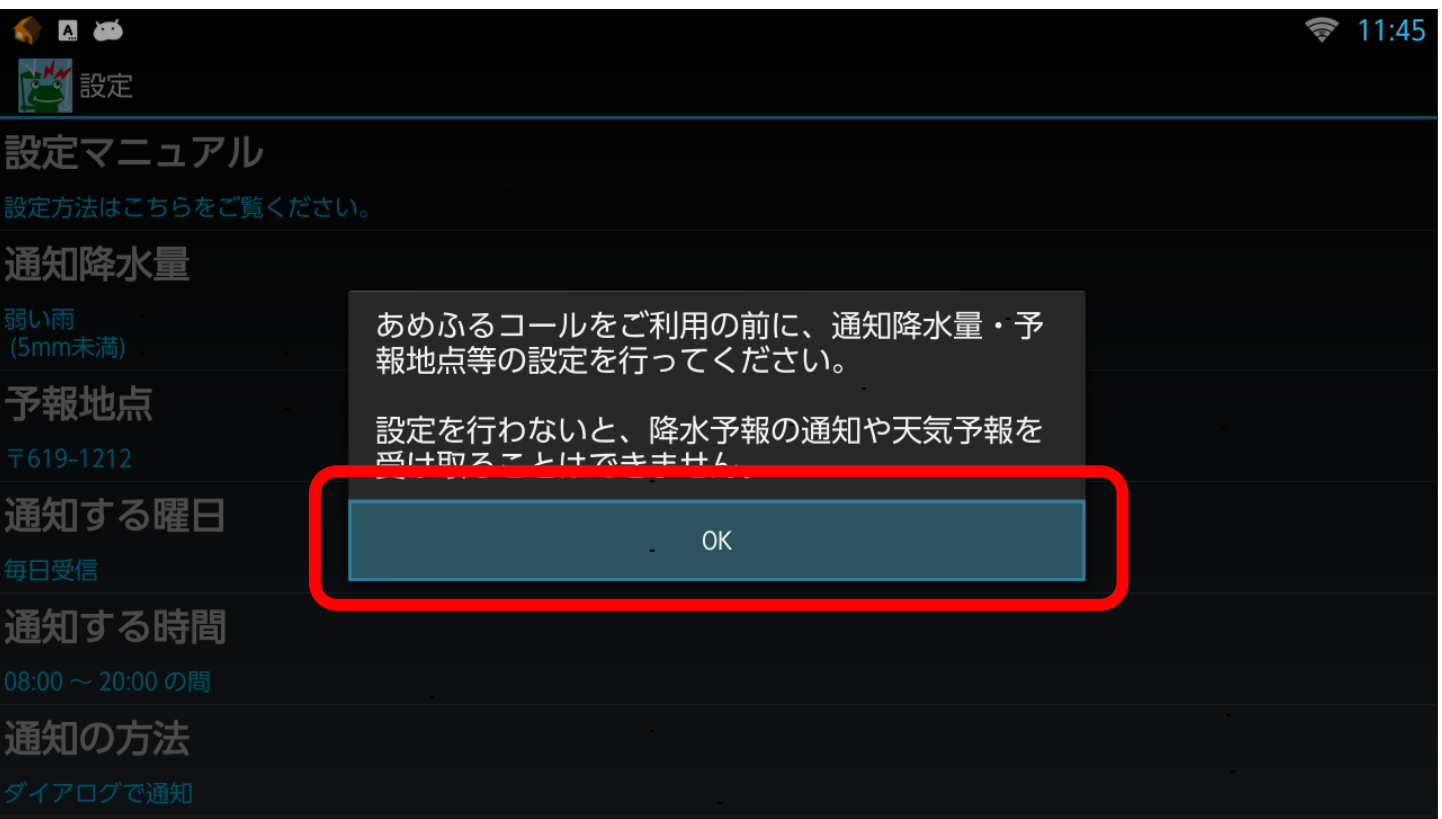

## 5. 「予報地点」をクリックします。

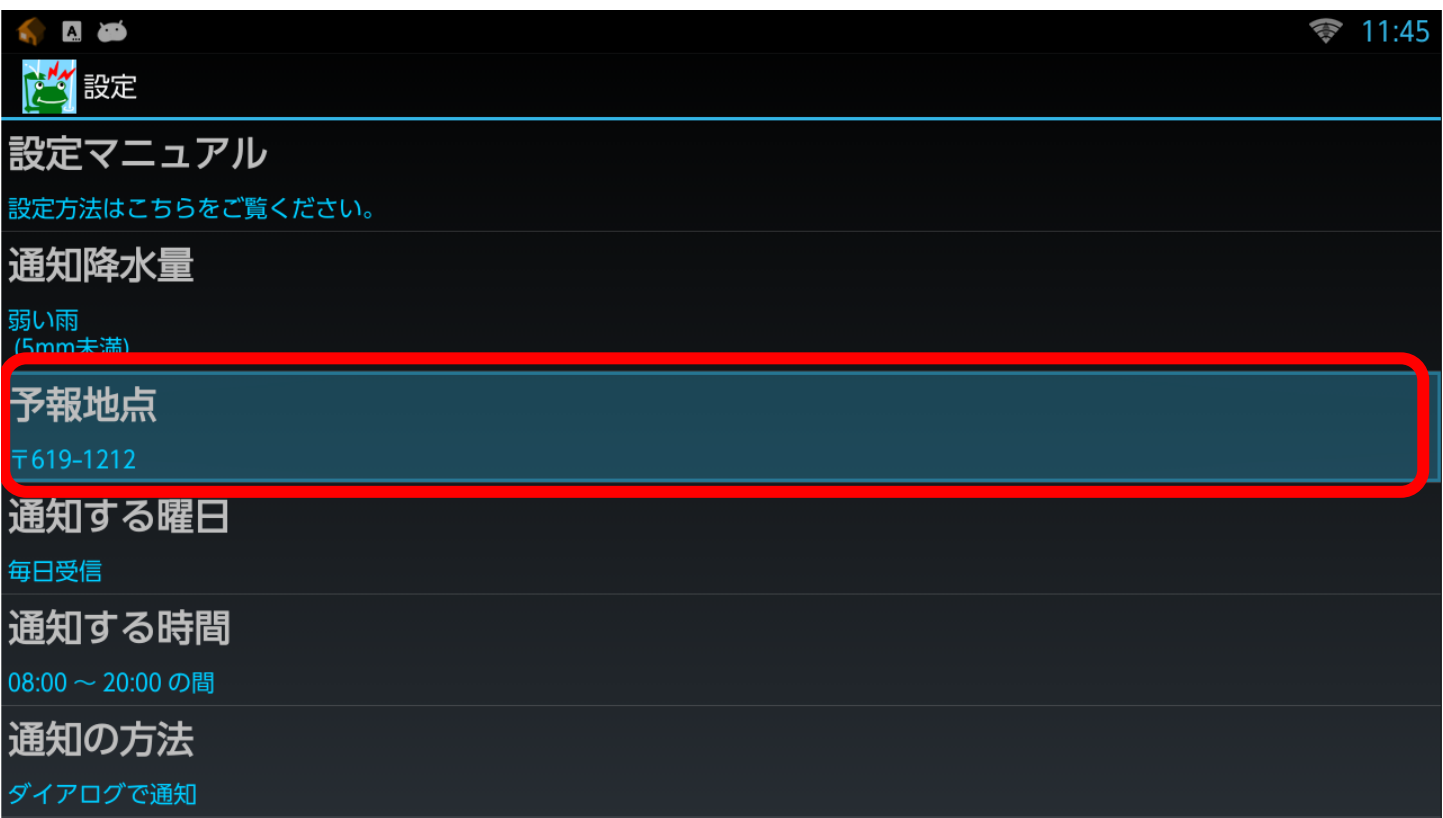

6. 郵便番号入力画面が表示されます。ご自宅の郵便番号があらかじめ入力されて いることを確認し、リモコンの「戻る」をクリックします。

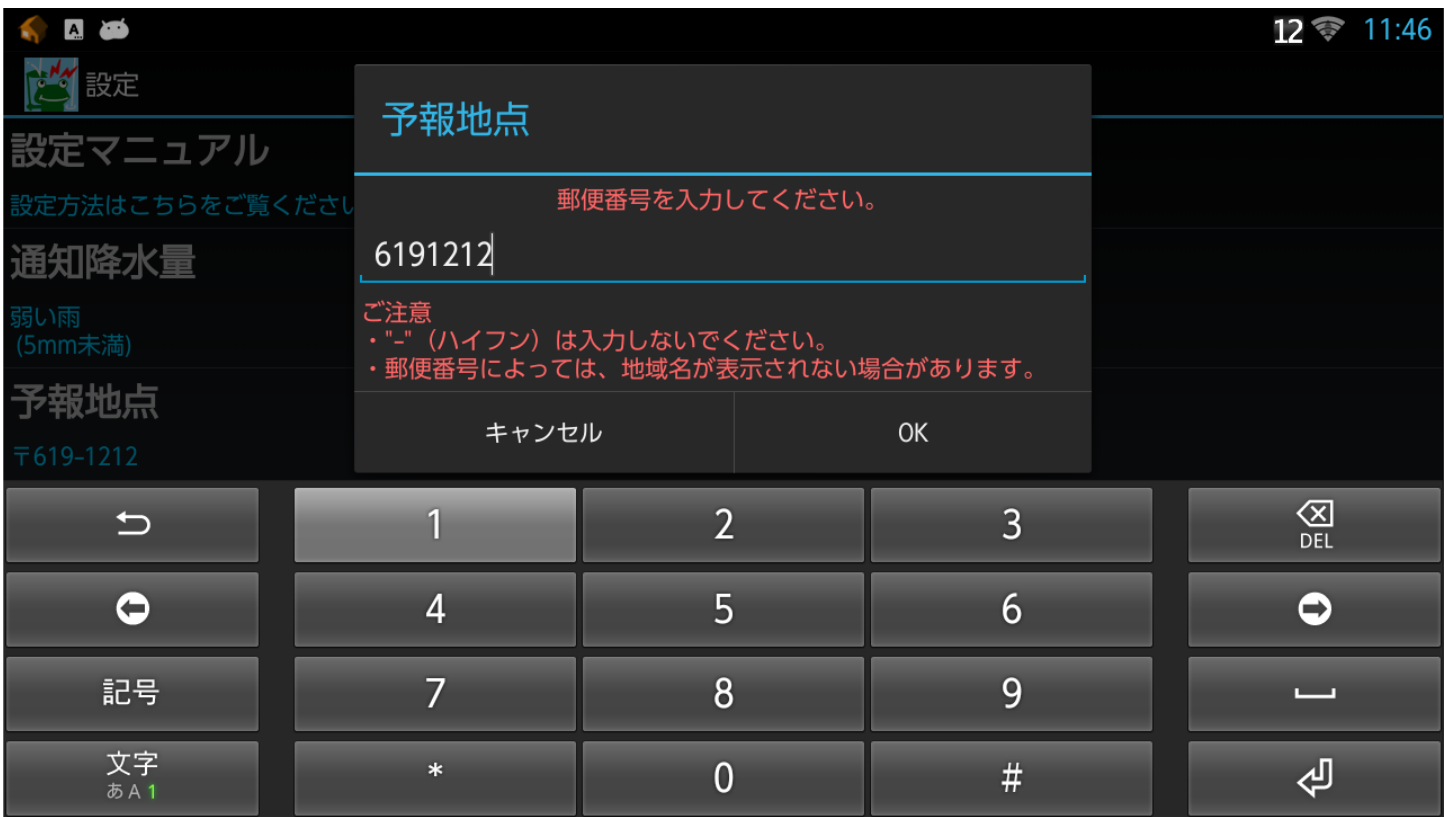

7. 「OK」 をクリックします。

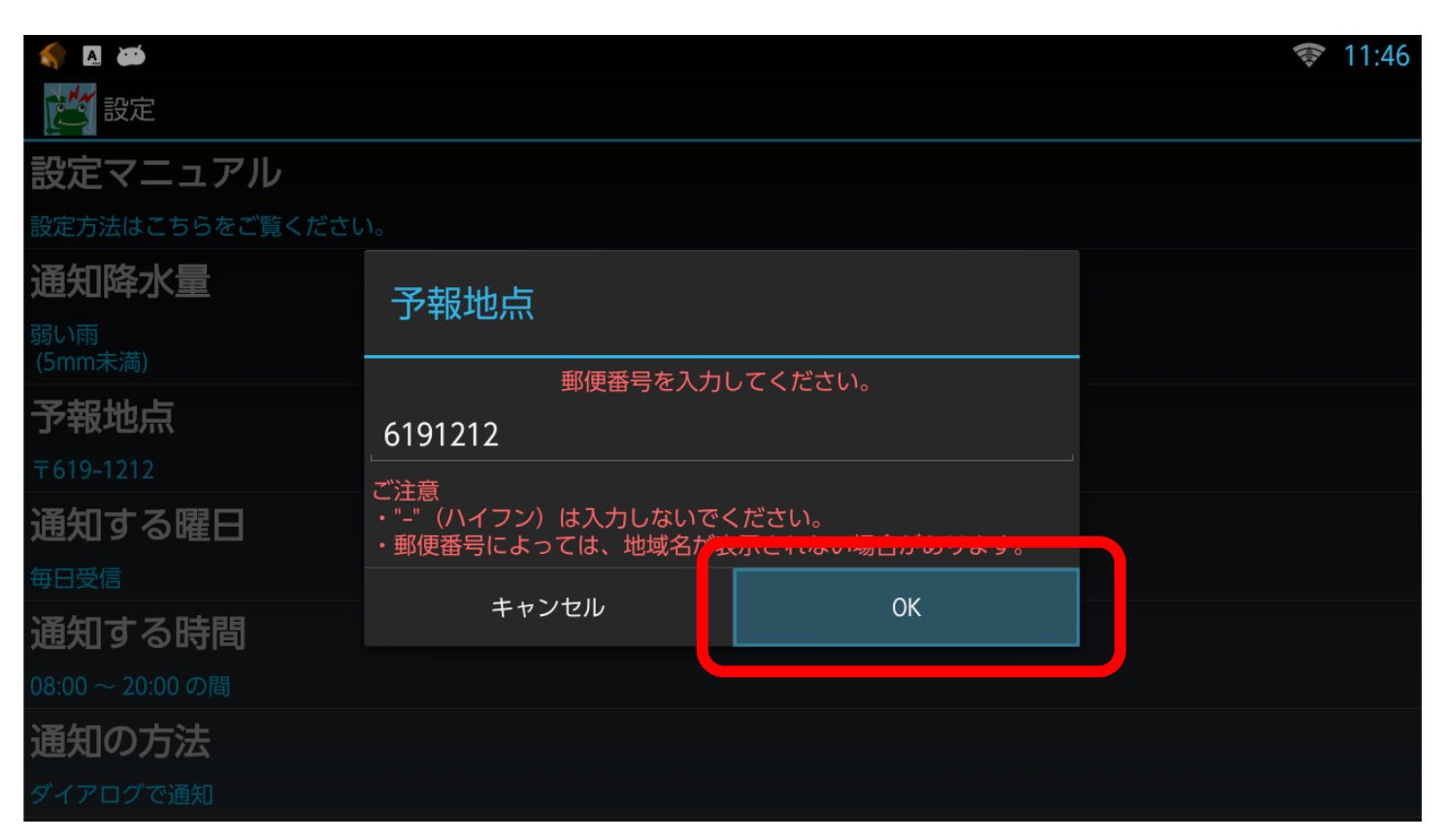

8. ご自宅の郵便番号等が表示されていることを確認し、<u>リモコンの「戻る」</u>をクリック します。10分間隔の天気予報が表示されたら、リモコンの「**HOME**」をクリックします。

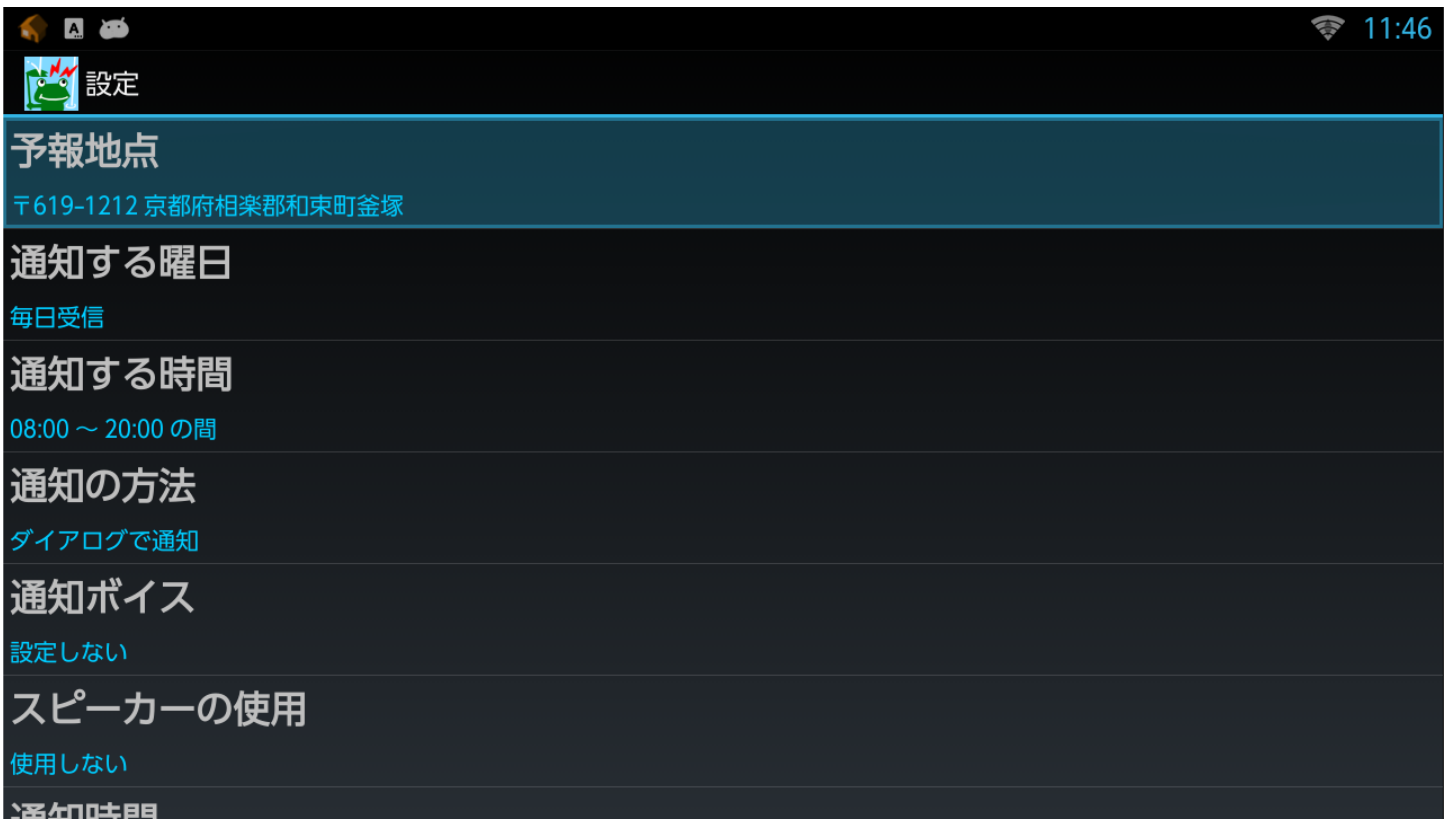

9. 和束町チャンネルが表示されます。

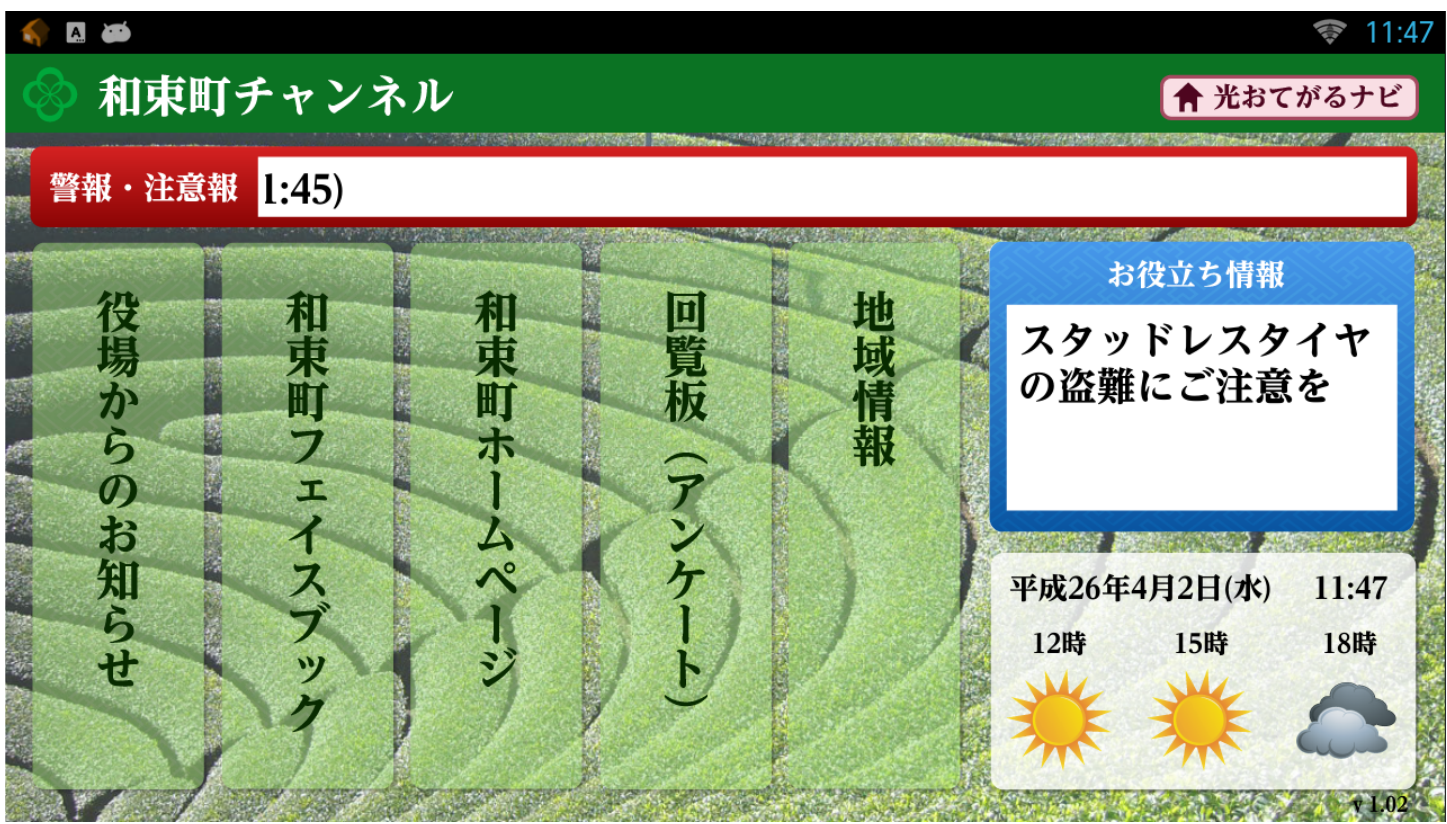

以上で設定は終了です。 今後とも光BOX+をご愛顧くださるよう、お願いいたします。

(参考)通知ボイスやテレビの自動電源ON※など、その他の設定手順は、設定マニュアルを クリックし、ご確認ください。和束チャンネルの天気予報をクリックして10分間隔の天気予報 を表示し、リモコンのメニューボタンをクリックして「設定」を選択すると下記の画面が表示 されます。10分間隔の天気予報に戻るには、リモコンの戻るボタンをクリックしてください。

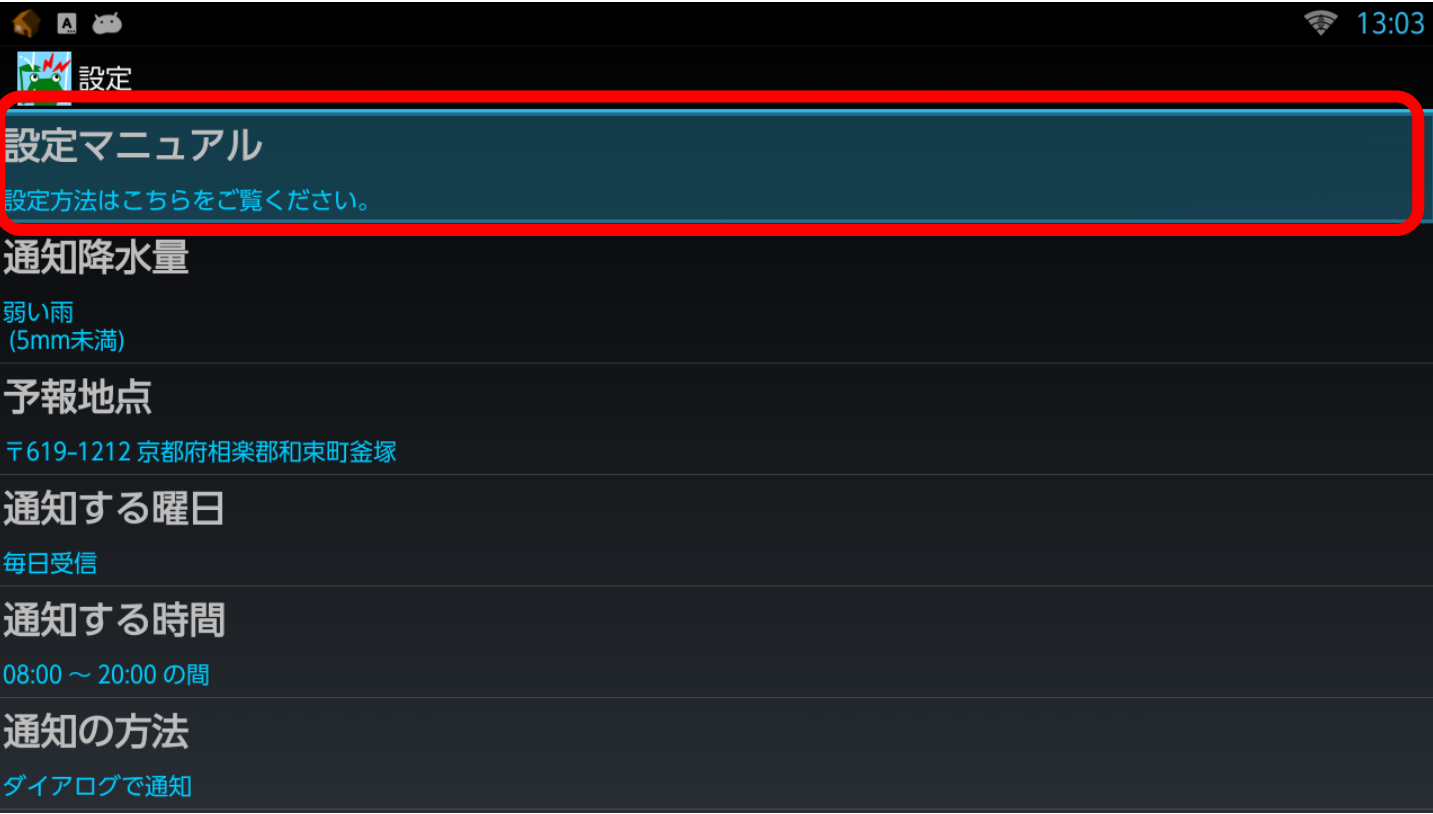

※テレビによっては、動作しない場合があります。